# 將啟動UCS的配置檢查

## 目錄

[簡介](#page-0-0) [必要條件](#page-0-1) [需求](#page-0-2) [採用元件](#page-0-3) [慣例](#page-1-0) [設定](#page-1-1) [網路圖表](#page-1-2) [方案 — 配置檢查](#page-2-0) [驗證整體狀態](#page-2-1) [檢查故障詳細資訊](#page-3-0) [檢視POST結果](#page-4-0) [驗證](#page-5-0) [相關資訊](#page-5-1)

## <span id="page-0-0"></span>簡介

本文檔介紹如何使用UCS Will Boot功能和命令快速執行配置狀態檢查。

UCS Will Boot功能使使用者可以快速執行粗略檢查,以確保刀片配置正確,從而允許BIOS繼續。 Will Boot配置檢查用於驗證CPU和DIMM配置。此檢查可幫助使用者快速調試引導問題。

Cisco UCS提供了多種工具來幫助進行Will Boot配置檢查。這些工具包括:命令列show status和 show post命令以及UCS Manager GUI Overall Status、Faults和View POST Results。

## <span id="page-0-1"></span>必要條件

## <span id="page-0-2"></span>需求

思科建議您:

- 瞭解Cisco UCS伺服器刀片軟體和硬體的工作知識。
- 熟悉Cisco UCS元件和拓撲。
- 熟悉Cisco UCS Manager應用程式。

## <span id="page-0-3"></span>採用元件

本檔案中的資訊是根據思科整合運算系統(UCS)。

<span id="page-1-0"></span>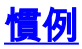

請參閱[思科技術提示慣例以瞭解更多有關文件慣例的資訊。](//www.cisco.com/en/US/tech/tk801/tk36/technologies_tech_note09186a0080121ac5.shtml)

## <span id="page-1-1"></span>設定

UCS將啟動功能提供對CPU和DIMM的配置檢查。本節提供所需的CPU和DIMM配置資訊。

#### 所需的CPU配置(運行)

- B200/B250 必須存在最低數量的CPU
- B440 必須安裝CPU1或CPU2(兩個最低的)處理器插槽才能運行卡。如果已安裝CPU1或 CPU2且工作正常,則運行任何其他組合。注意:到目前為止,思科僅支援2或4個CPU配置。
- 未強制執行CPU匹配。

#### 所需的DIMM配置(運行)

- B200/B250 必須填充A0、B0或C0中的DIMM。
- B440 CPU1或CPU2上有一個匹配的DIMM對。具有當前CPU的任何通道的最低儲存體中的 DIMM必須填充。

LAN

**Cluster Links** 

**BBB BBB BBC** 

用用用用

**MGMT** 

**SAN B** 

**Mgmt links** 

10/100/1000

UCS 5100 Blade Server Chassis

**Cisco Unified Computing System** 

● 不需要DIMM匹配。例如,不需要在CPU中統一安裝DIMM。

10GE

**THE ETHE ET O** 

**BBBBBB** 

#### 如何執行配置檢查

- 總體狀態
- 故障
- 檢視PowerOn自檢(POST)結果

**Borderlinks** 

1/2/46 FC

UCS 6100 Series

**Fabric Interconnect** 

Fabric links (10GE)

UCS 2104XP Fabric Extender (in back)

**UCS Blade Server** 

這是用於思科統一計算系統(UCS)的典型拓撲:

SAN A

<span id="page-1-2"></span>網路圖表

- 
- 
- 
- 
- 
- 
- 
- 
- 

### <span id="page-2-0"></span>方案 — 配置檢查

首先檢查總體狀態,然後檢查故障和POST結果。

### <span id="page-2-1"></span>驗證整體狀態

首先要驗證的是Overall Status。Cisco UCS中的此功能允許使用者快速檢查伺服器的整體狀態。本 節介紹如何檢視整體狀態以及UCS檢測CPU或DIMM故障時的外觀。請完成以下步驟:

- 1. 登入到Cisco UCS Manager。
- 2. 在導航窗格中,選擇Equipment頁籤。
- 3. 選擇Equipment > Chassis > Chassis Number > Servers,然後選擇要檢查整體狀態的伺服器  $\sim$
- 4. 在右側的工作窗格中,選擇General頁籤。您會看到Overall Status:在Status中。
- 5. 在正常情況下,整體狀態應顯示ok。

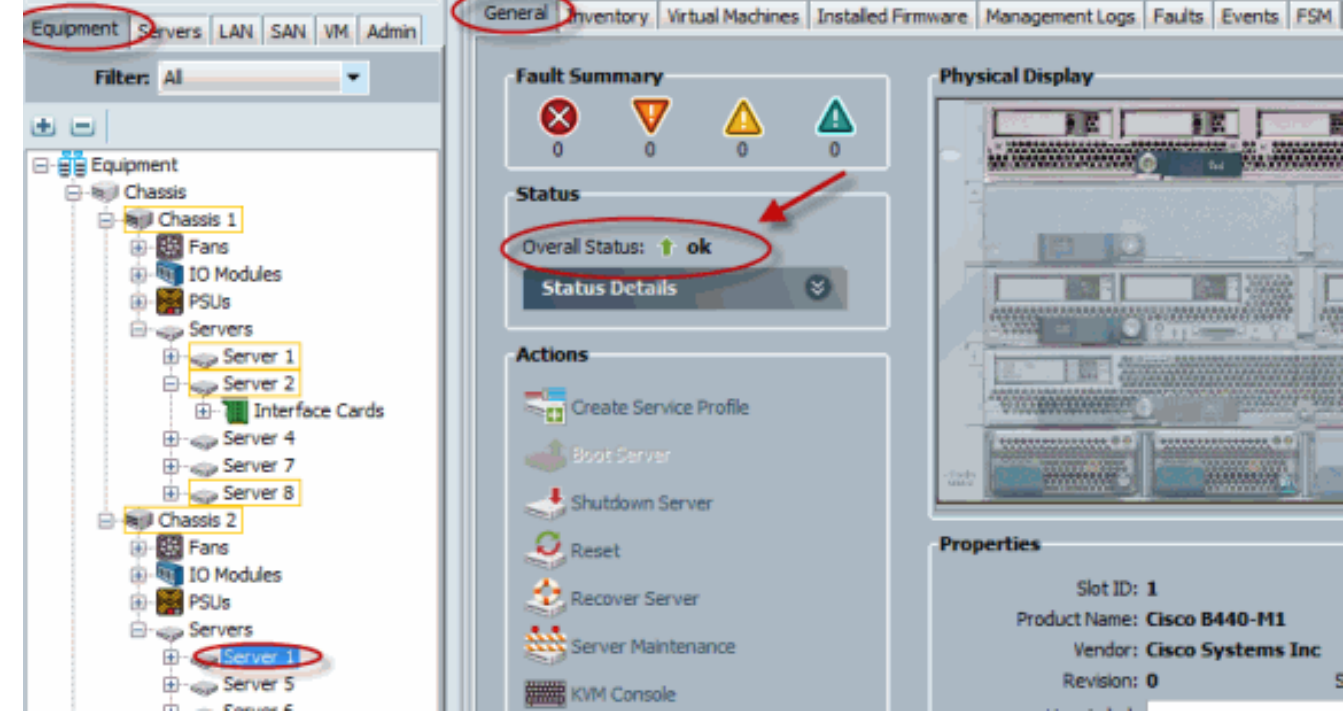

6. 如果刀片配置不當,並且UCS檢測到CPU或DIMM故障,則顯示**compute-failed**。整體狀態計 算失敗的UCS如圖所示。

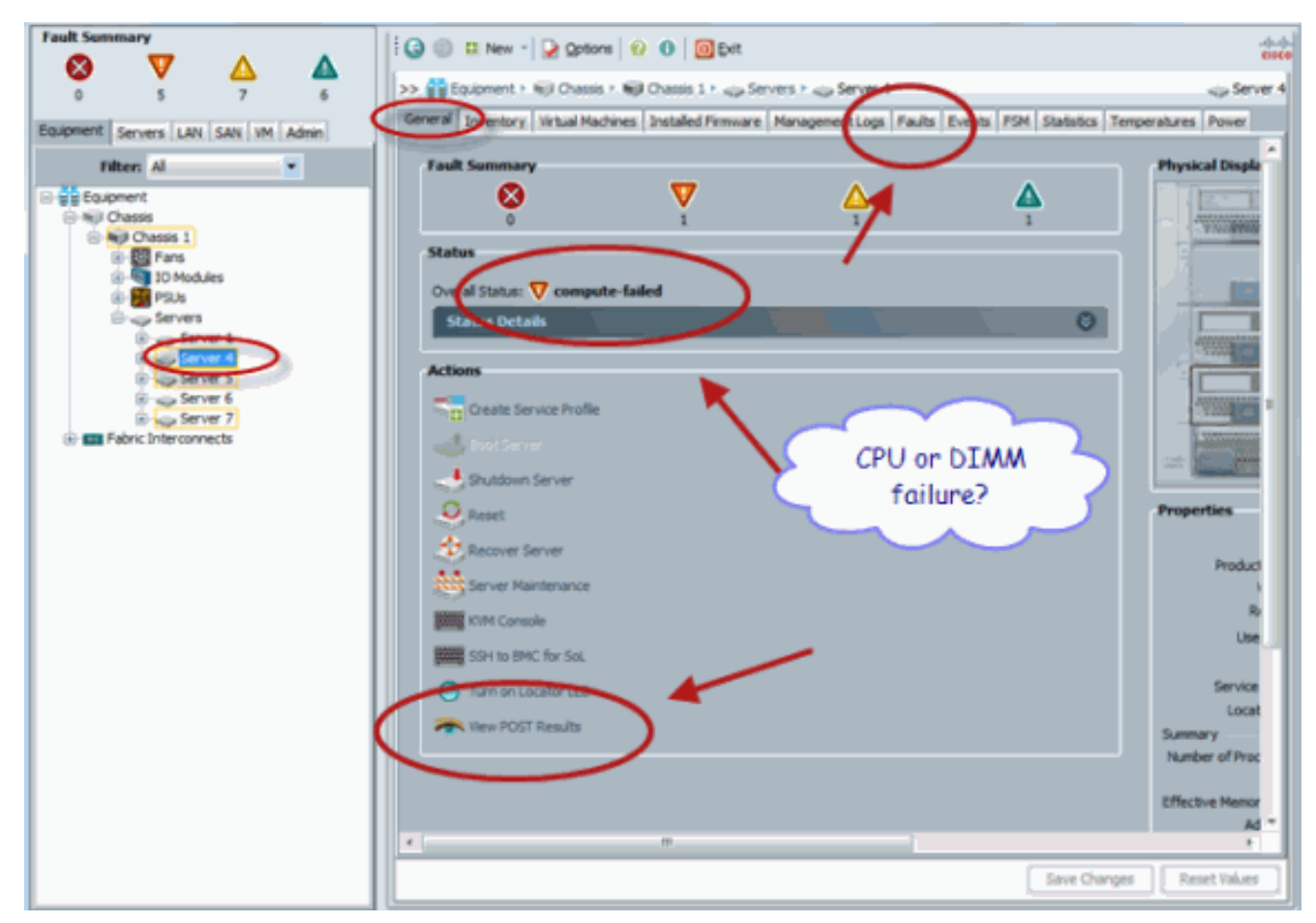

7. 如果您發出show status命令, 則還可以檢查Overall Status。

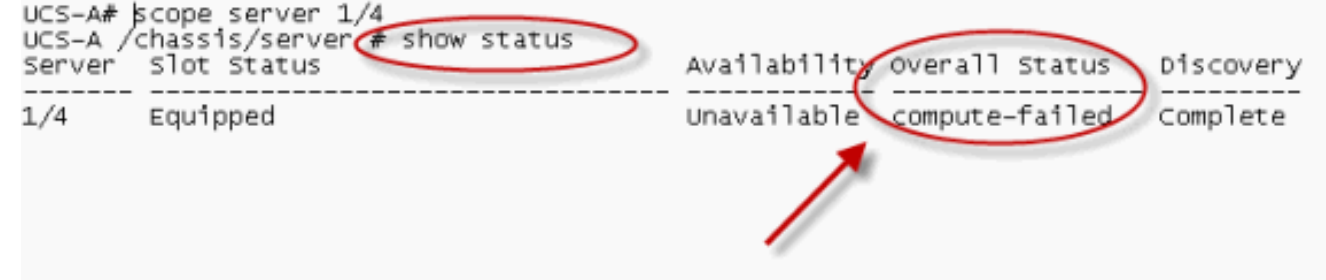

### <span id="page-3-0"></span>檢查故障詳細資訊

可以檢視伺服器刀片的狀態詳細資訊。本節介紹如何檢視狀態詳細資訊和故障說明。如果UCS檢測 到部分CPU/DIMM無法運行,則總體狀態顯示Degraded。如下圖所示,UCS Manager顯示刀片處於 降級總體狀態。請完成以下步驟:

- 1. 登入到Cisco UCS Manager。
- 2. 在導航窗格中,選擇Equipment頁籤。
- 3. 選擇Equipment > Chassis > Chassis Number > Servers,然後選擇要檢查整體狀態的伺服器 。
- 4. 在右邊的工作窗格中,選擇[常規]。檢查狀態下的整體狀態。
- 5. 選擇「Status Details」檢視視窗以檢查狀態詳細資訊。

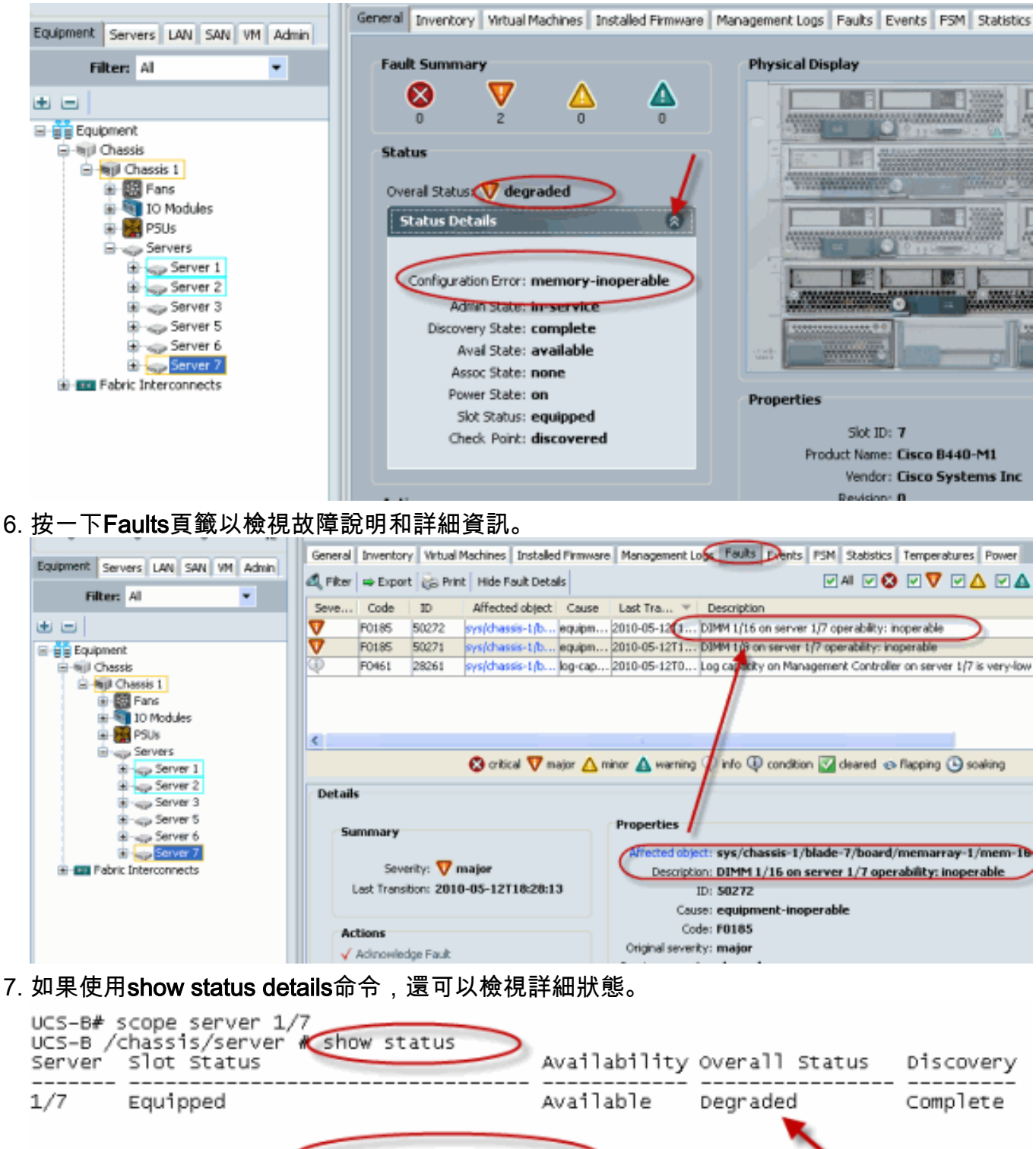

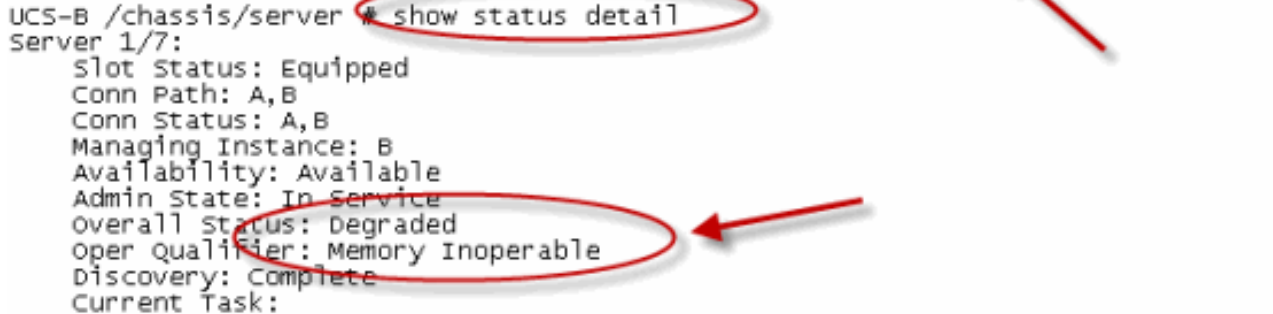

### <span id="page-4-0"></span>檢視POST結果

您可以檢視在伺服器刀片加電自檢過程中收集的任何錯誤。本節說明如何檢視POST結果。請完成 以下步驟:

- 1. 在Navigation窗格中,點選Equipment頁籤。
- 2. 在Equipment頁籤上,選擇Equipment > Chassis > Chassis Number > Servers。
- 3. 選擇要檢視POST結果的伺服器。
- 4. 在Work窗格中,點選General頁籤。
- 5. 在「**Actions**」區域中,按一下**View POST Results**。「POST結果」對話方塊列出了伺服器刀 片的POST結果。

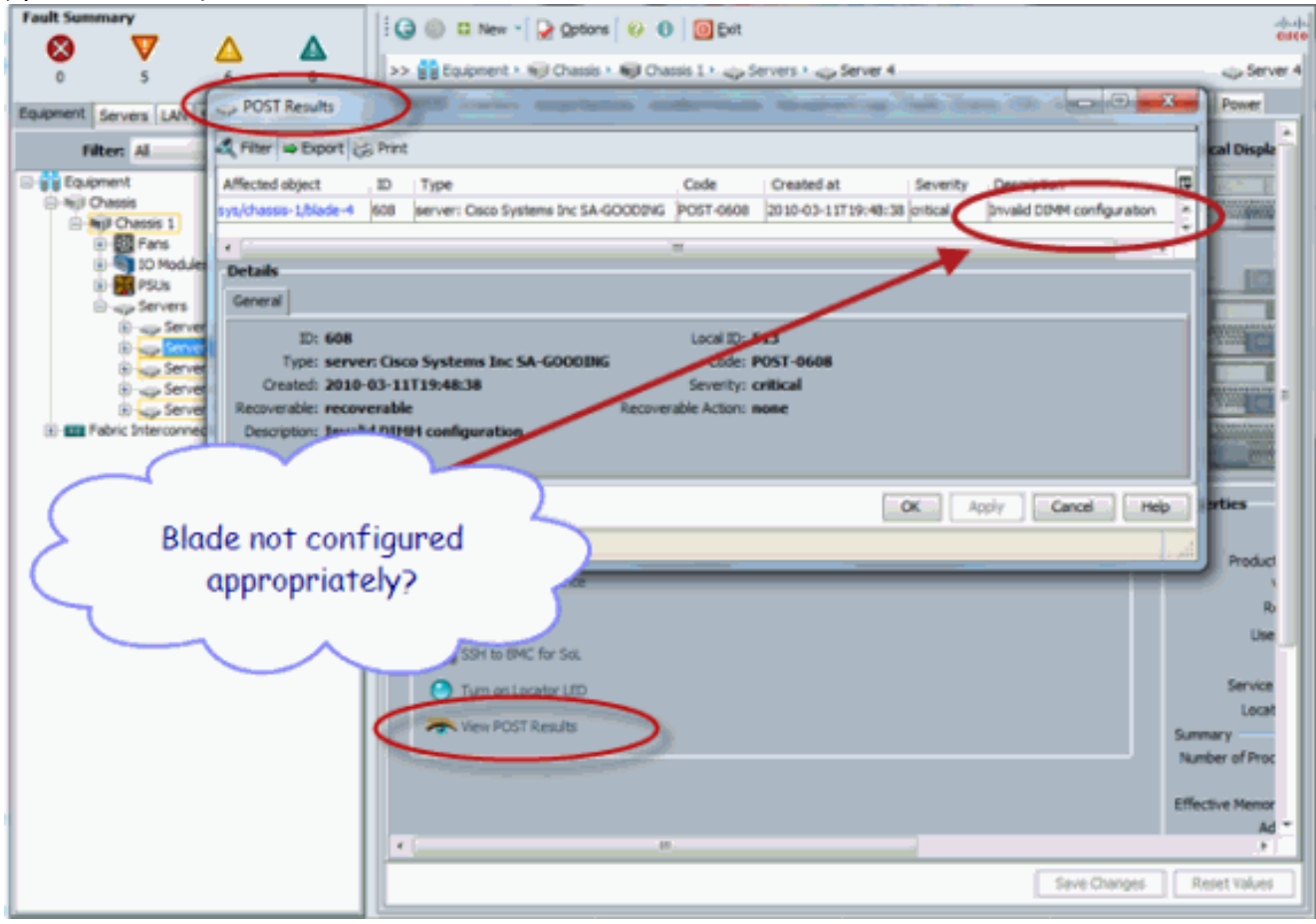

- 6. 按一下「OK」以關閉「POST結果」對話方塊。
- 7. 如果使用show post命令,則還可以檢視POST結果。

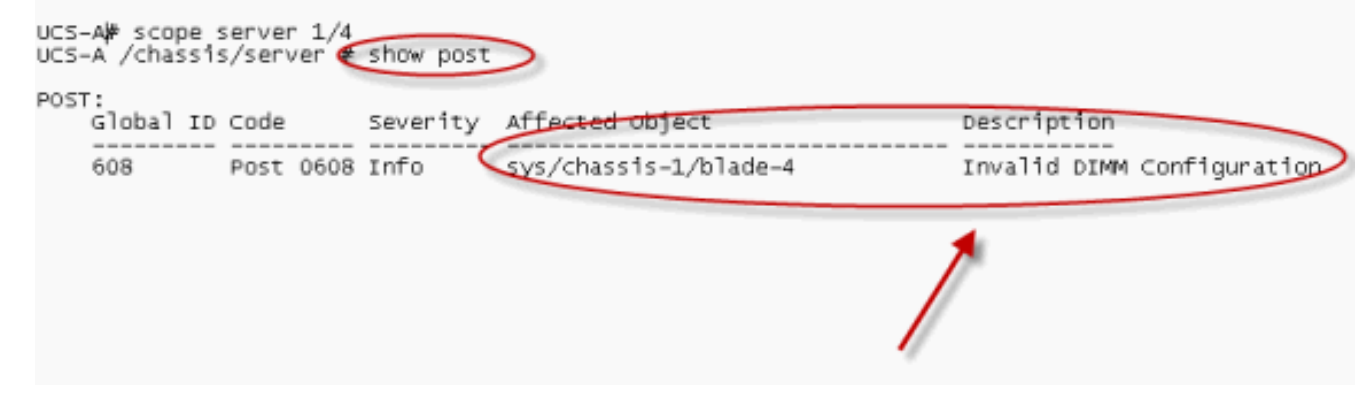

<span id="page-5-0"></span>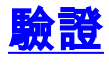

目前沒有適用於此組態的驗證程序。

<span id="page-5-1"></span>相關資訊

● [Cisco UCS管理器架構](//www.cisco.com/en/US/prod/collateral/ps10265/ps10281/white_paper_c11-525344_ps10276_Products_White_Paper.html?referring_site=bodynav)

• [技術支援與文件 - Cisco Systems](//www.cisco.com/cisco/web/support/index.html?referring_site=bodynav)